**Panduan [SIMETRIS](http://simetris.padang.go.id/new/dashboard) V2.0.0**

[http://simetris.padang.go.id](http://www.free-powerpoint-templates-design.com/)/new

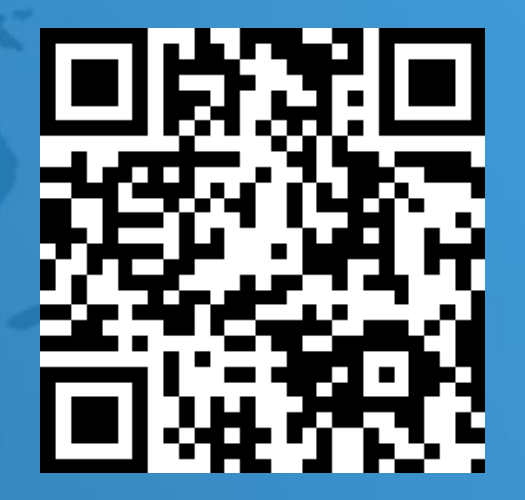

https://rb.gy/1swj2

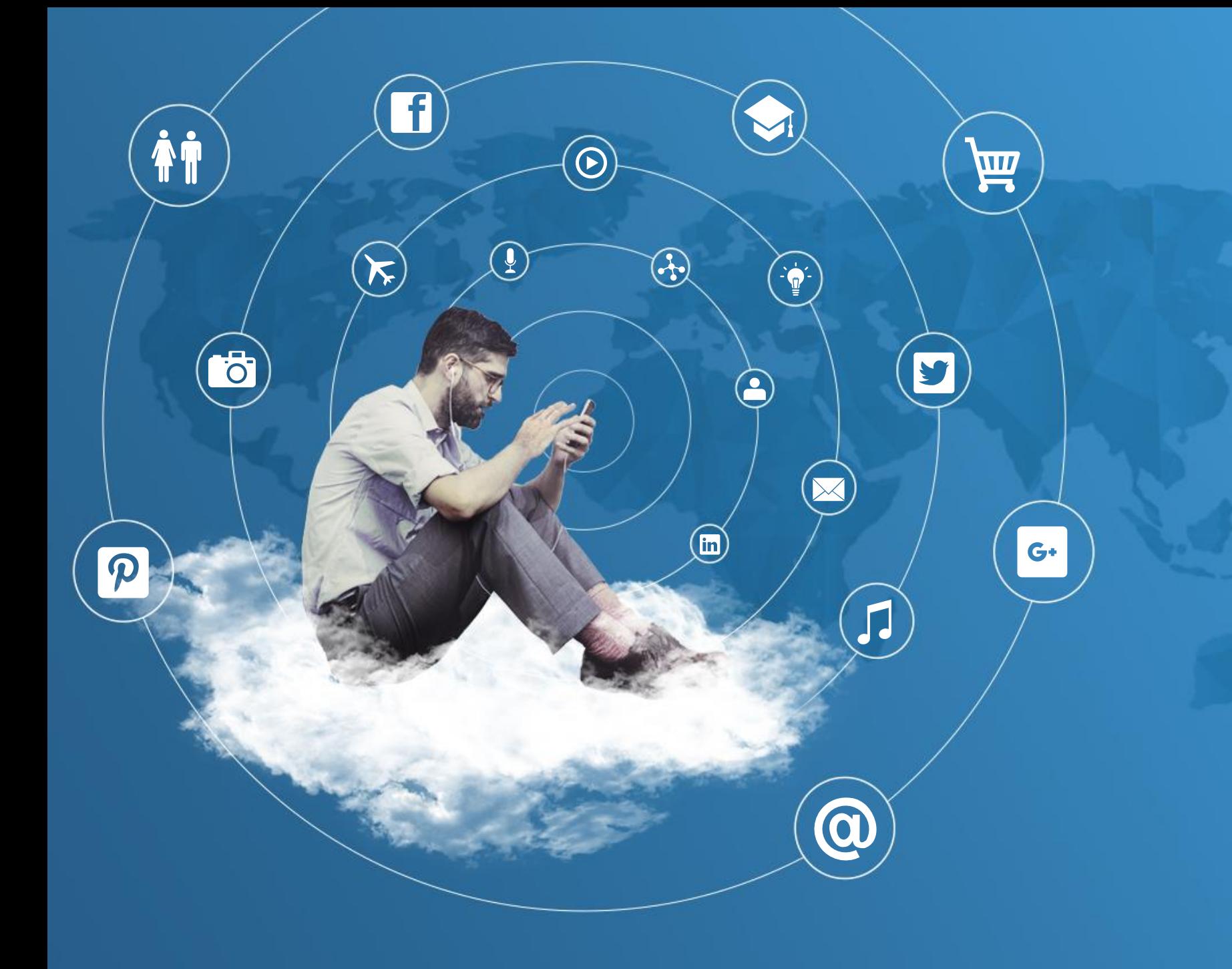

**Permendagri 86 Tahun 2017** tentang **Tata Cara Perencanaan, Pengendalian Dan Evaluasi Pembangunan Daerah**, Tata Cara Evaluasi Rancangan Peraturan Daerah Tentang Rencana Pembangunan Jangka Panjang Daerah Dan Rencana Pembangunan Jangka Menengah Daerah, Serta Tata Cara Perubahan Rencana Pembangunan Jangka Panjang Daerah, Rencana Pembangunan Jangka Menengah Daerah, Dan Rencana Kerja Pemerintah Daerah

**Perencanaan pembangunan Daerah adalah suatu proses untuk menentukan kebijakan masa depan, melalui urutan pilihan, yang melibatkan berbagai unsur pemangku kepentingan, guna pemanfaatan dan pengalokasian sumber daya yang ada dalam jangka waktu tertentu di Daerah.**

## • Perencanaan Pembangunan

**Pengendalian dan evaluasi pembangunan Daerah adalah suatu proses pemantauan dan supervisi dalam penyusunan dan pelaksanaan kebijakan pembangunan serta menilai hasil realisasi kinerja dan keuangan untuk memastikan tercapainya target secara ekonomis, efisien, dan efektif.**

## • Pengendalian dan Evaluasi Pembangunan

Google play

# I. Menu Utama

# **01 Kerja**

Merupakan Proses untuk mewujudkan suatu Sub Kegiatan, bobot sub proses mempedomani Perwako no. 47 tahun 2016 tentang tentang Pedoman Administrasi Pelaksanaan dan Pengendalian Kegiatan Pembangunan

# **02 Kinerja**

Merupakan capaian Output dari suatu Sub Kegiatan, diukur dari pencapaian Target Indikator Sub Kegiatan

# **03 Realisasi Anggaran**

Ditarik dari sistem SIPKD Penatausahaan Kecuali Bagian Setda Input Manual.

# II. Menu Lainnya

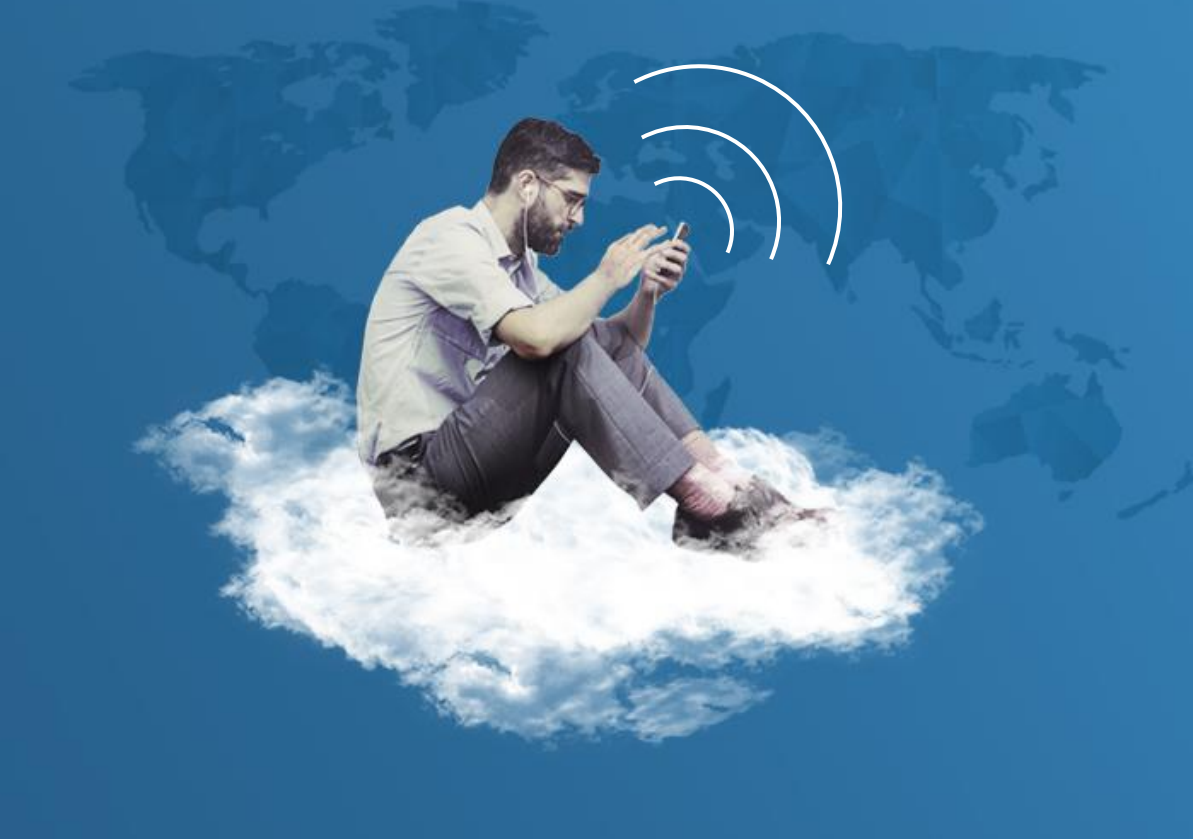

## **01 Paket Tender**

Adalah pelaporan progress pelaksanaan sub kegiatan melalui pelelangan / pemaketan pekerjaan

# **02 Kinerja Pendapatan \***

Pelaporan Realisasi PAD pada dari OPD Pemungut PAD

# **03 Tugas Khusus**

Pelaporan Tugas Khusus yang diberikan langsung Oleh Walikota Padang

# **04 Perjalanan Dinas**

Pelaporan Perjalanan Dinas Luar Daerah Kepala OPD/ yang Mewakili

# ……………Menu Lainnya

# **05 Publikasi**

Publikasi Pelaksanaan Tugas Perangkat Daerah

# **06 Monitoring PBG**

Pelaporan pelaksanaan Pemantauan Bangunan Gedung.

## **07 Rapat Terbatas Asisten**

Pelaporan Hasil Rapat Terbatas OPD sesuai jajaran Asistennya

# III. Ren Aksi Pencapaian Target Kinerja OPD

伪

## Alamat Aplikasi

## http://simetris.padang.go.id/

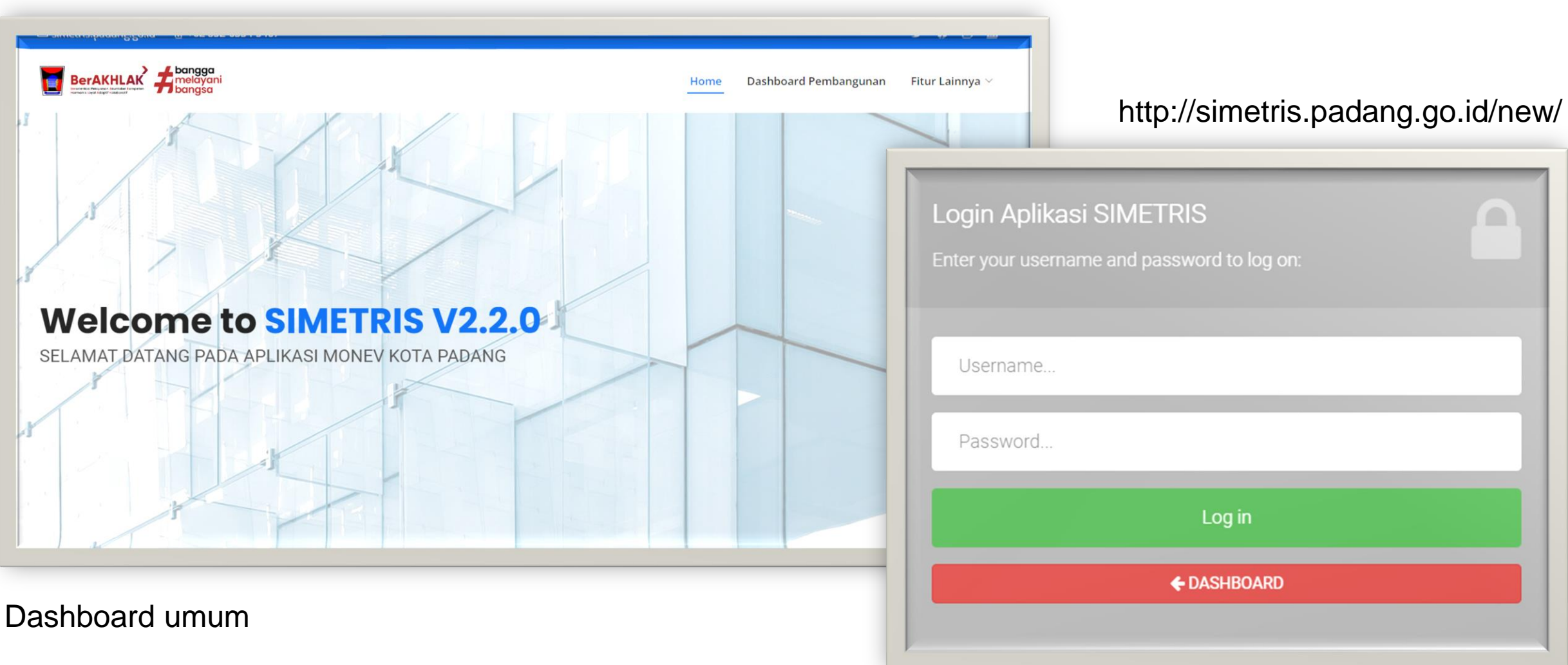

Dashboard Inputan

### Dashboard umum

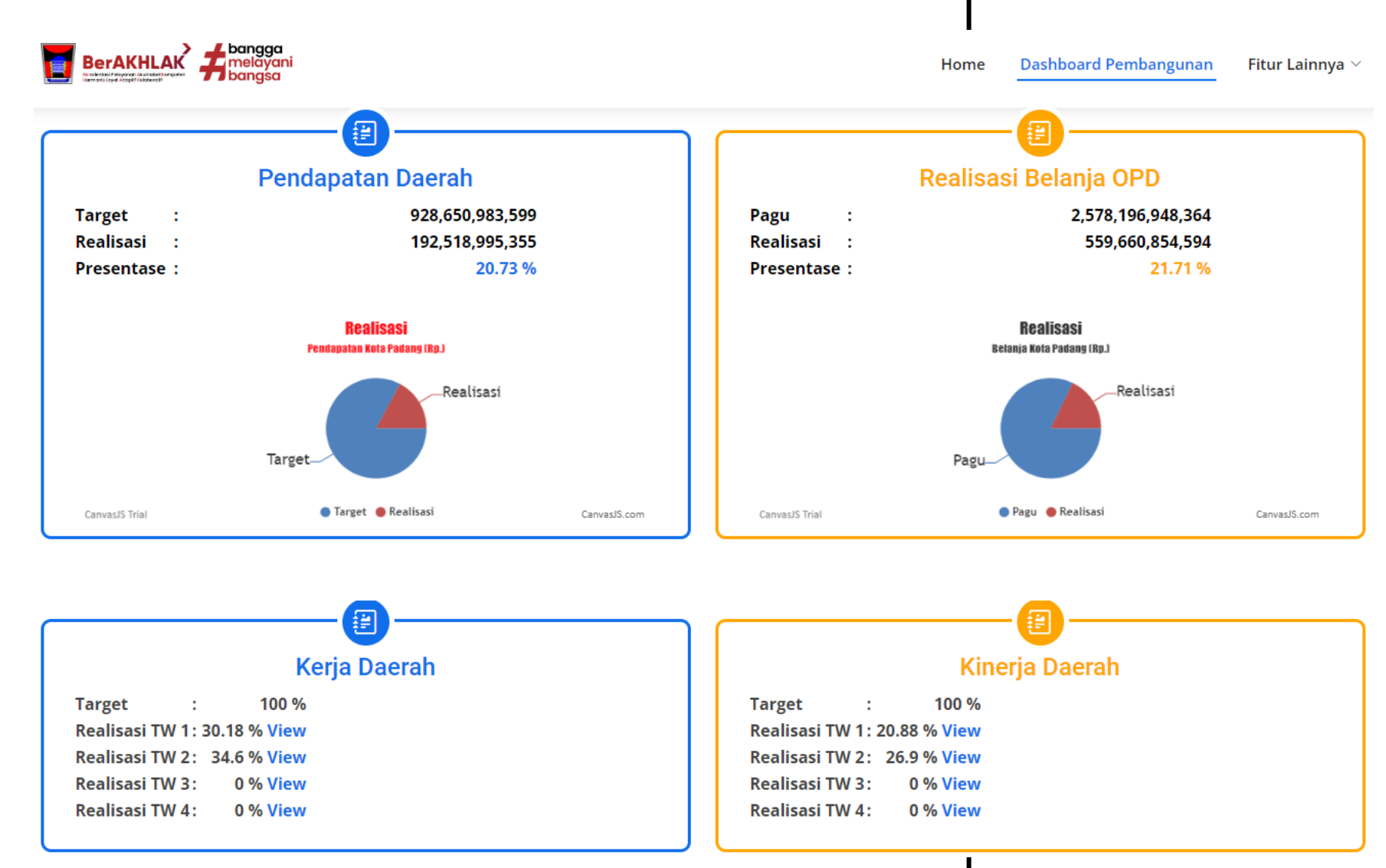

### User OPD

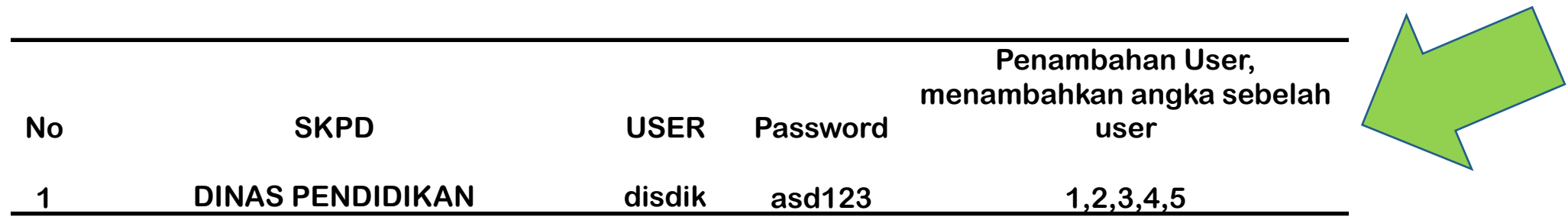

User OPD telah disiapkan sebanyak 6 user

# Dashboard Inputan

- Username. Password. 1. Masuk kealamat http://simetris.padang.go.id/new Log in 2. Login menggunakan user dan pasword sesuai OPD ← DASHBOARD E<sup>O</sup> SIMETRIS V2.0.0 2  $=$ **BADAN PERENCANAAN PEMBANGUNAN DAERAH \*** Search Q **Dashboard**  $\equiv$  Administrator Rekap Capaian KotaDashboard / - / - $\bullet$  Money Kineria  $\checkmark$ **TOTAL RATA-RATA REALISASI KINERJA RATA-RATA REALISASI KERJA RATA-RATA REALISASI**  $\Phi_{\alpha}^{\alpha}$  Monev Kerja **ANGGARAN ANGGARAN**  $\checkmark$ 25.98 % 33.5 % Rp. 2.620.796.370.155 21.32 % 상 Lainnya  $\sim$ **Paket Tender C** Kinerja Pendapatan Log Hari ini: 08 Mei 2023 **Tugas Khusus** 
	- **Perjalanan Dinas**
	- <sup>o</sup> Publikasi
	- **Monitoring PBG**
	- <sup>o</sup> Rapat Terbatas Asisten

**A** Logout

**Status** IP No **Username Session Date Action** #ID **Browser Terkini** Mozilla/5.0 (Windows NT 10.0; Win64; x64) AppleWebKit/537.36 (KHTML, like Gecko) bappeda © Online 103.141.74.10 2023-05-08 10935 Chrome/112.0.0.0 Safari/537.36 12:18:10 **O** Online 2 Mozilla/5.0 (Windows NT 10.0; Win64; x64) AppleWebKit/537.36 (KHTML, like Gecko) 2023-05-08 10934 pertanian 103.141.74.10 Chrome/112.0.0.0 Safari/537.36 12:13:54 Mozilla/5.0 (Windows NT 10.0; Win64; x64) AppleWebKit/537.36 (KHTML, like Gecko) 3 ekonomi © Online 103.141.74.10 2023-05-08 10932 Chrome/112.0.0.0 Safari/537.36 11:06:06

Login Aplikasi SIMETRIS

Enter vour username and password to log on:

# Lengkapi Data

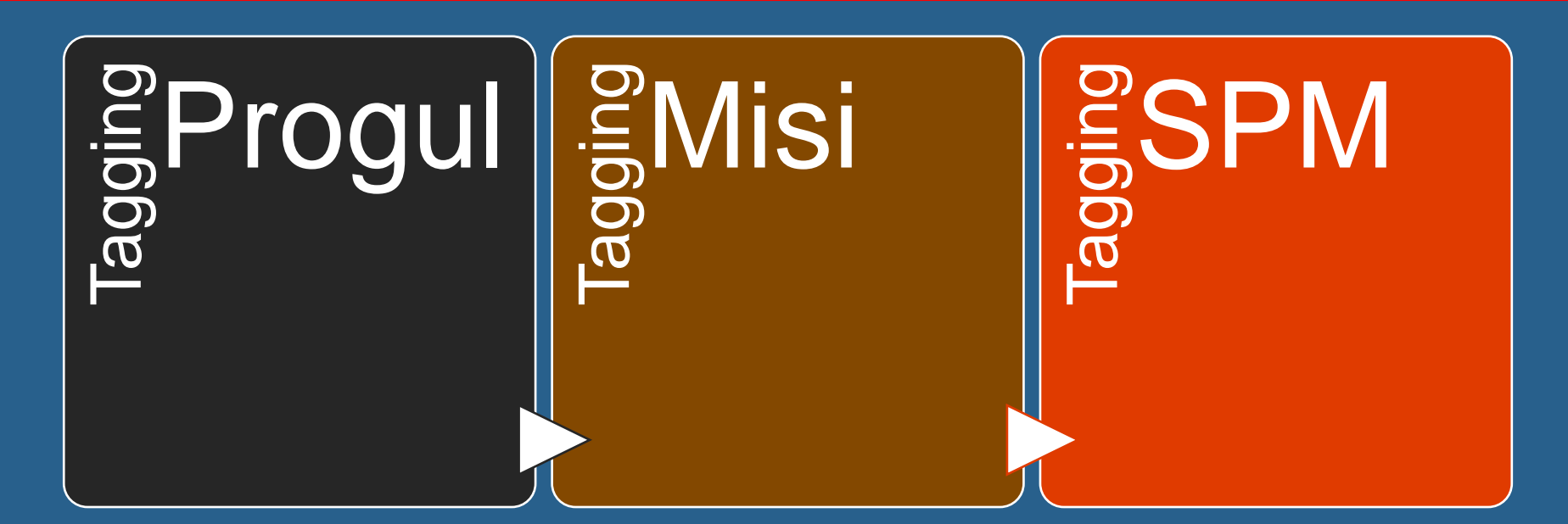

## **Lengkapi Data Sasaran**

**Faktor Pendorong dan Penghambat**

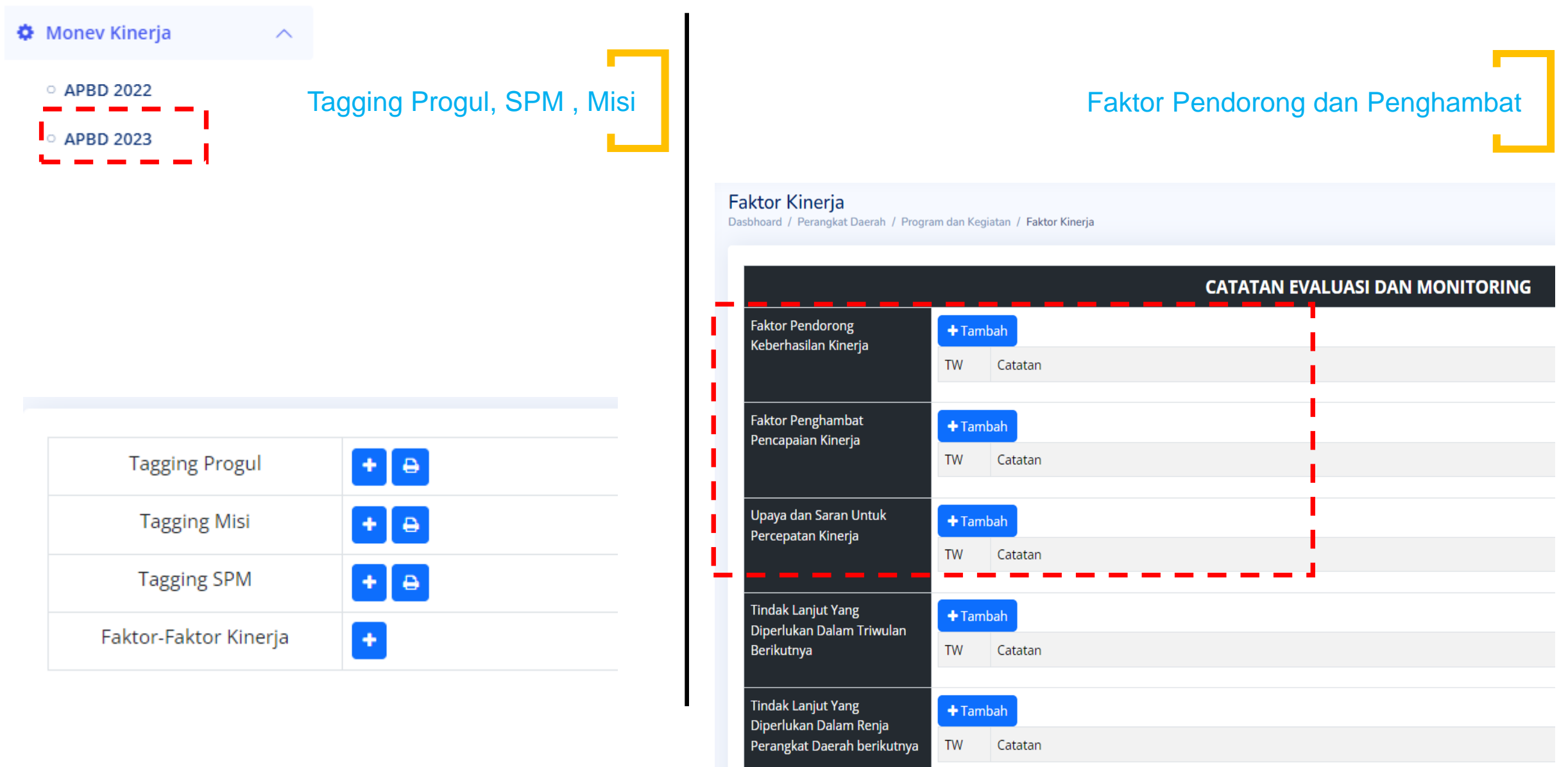

Masuk ke menu Monev  $1_{\cdot}$ Kinerja

 $\boldsymbol{\wedge}$ 

#### $\bullet$  Monev Kinerja

- **O** APBD 2022
- **O** APBD 2023
- **Evaluasi per TW**
- RenAksi Pencapaian Target  $\circ$ Kinerja OPD

2. Lengkapi tagging sub kegiatan (jika ada)

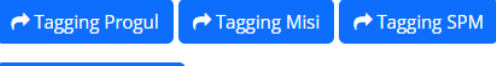

#### +Tambah Sasaran

#### **Perhatian!**

Bukan Penjumlahan, Agar Diisikan Capaian/Kondisi Terakhir Pada TW Tersebut

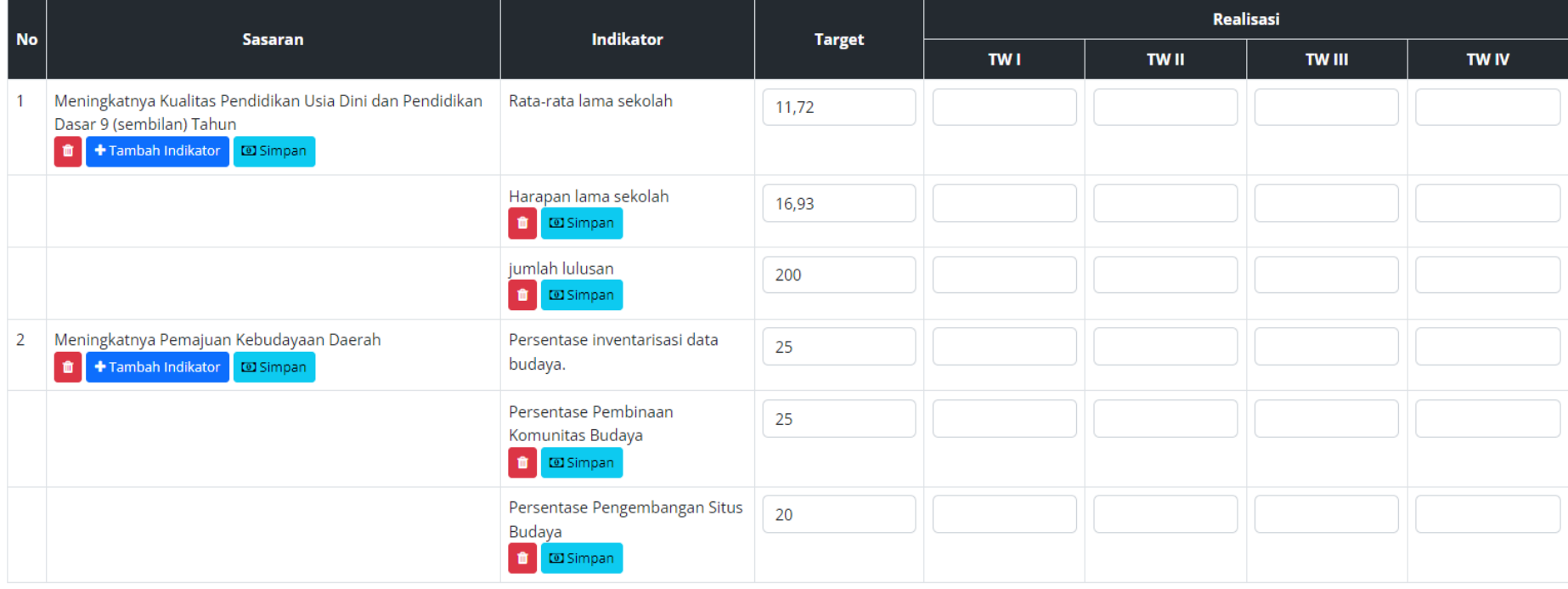

Lengkapi indikator, target

dan realisasi sasaran

(perhatikan text merah)

 $3.$ 

Lengkapi Data Sasaran

# KINERJA

Capaian output indikator sub kegiatan

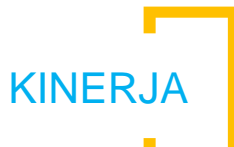

## 4. Masuk ke monev kinerja 5. Lengkapi Indikator Program dan kegiatan

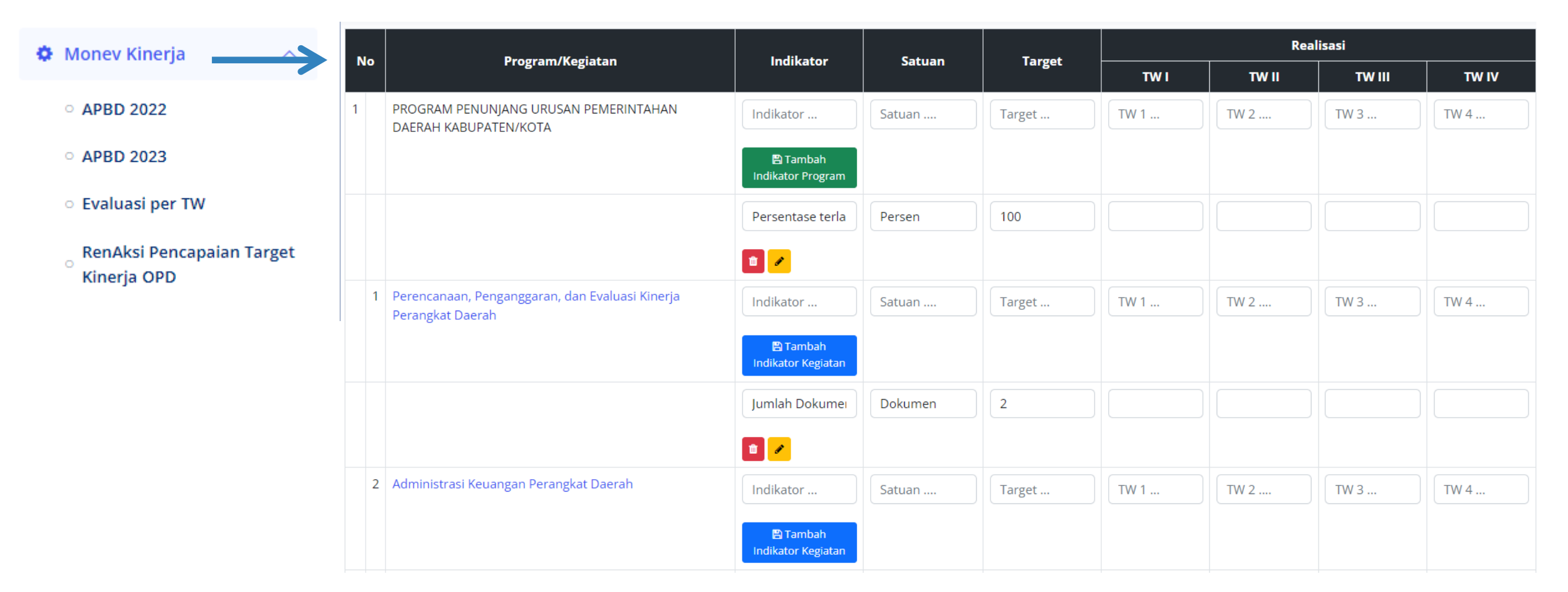

6. Pilih salah satu sub kegiatan (dengan klik pada salah satu kegiatan)

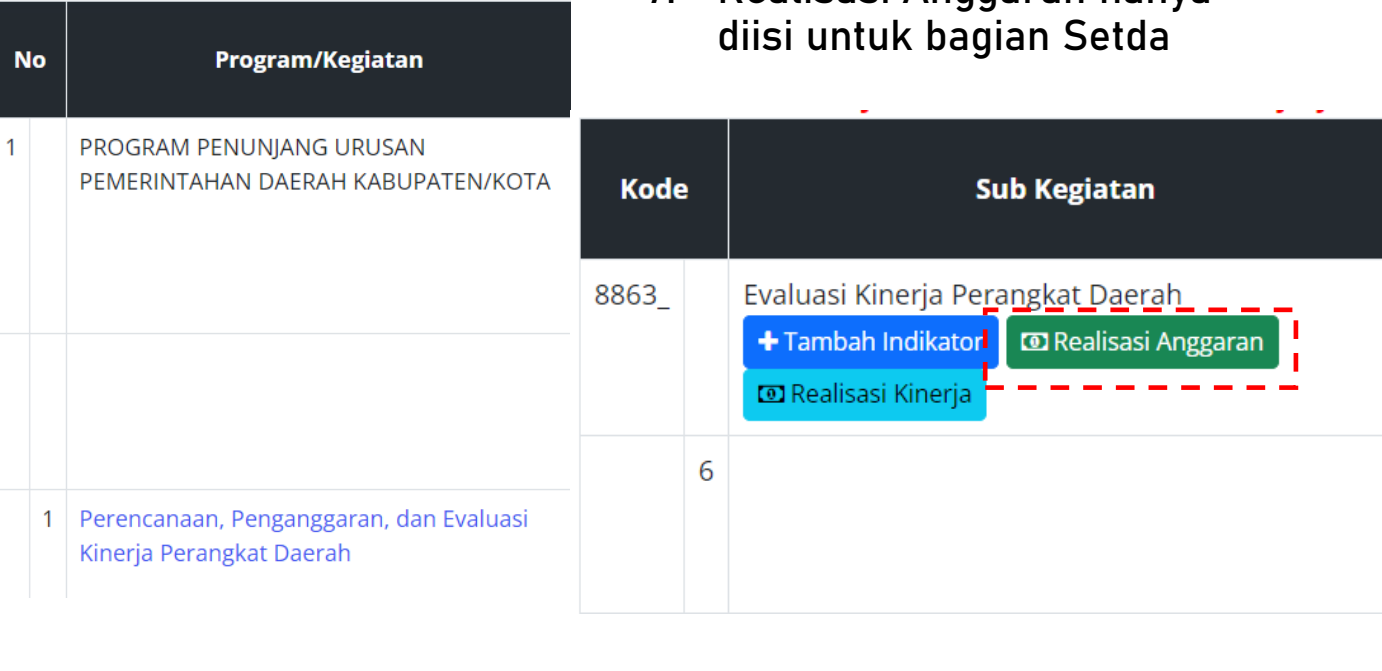

7. Realisasi Anggaran hanya

## 8. Lengkapi Indikator sesuai DPA OPD

#### **Tambah Indikator**

Dasbhoard / Perangkat Daerah / Program dan Kegiatan / Sub Kegiatan / Tambah Indikator

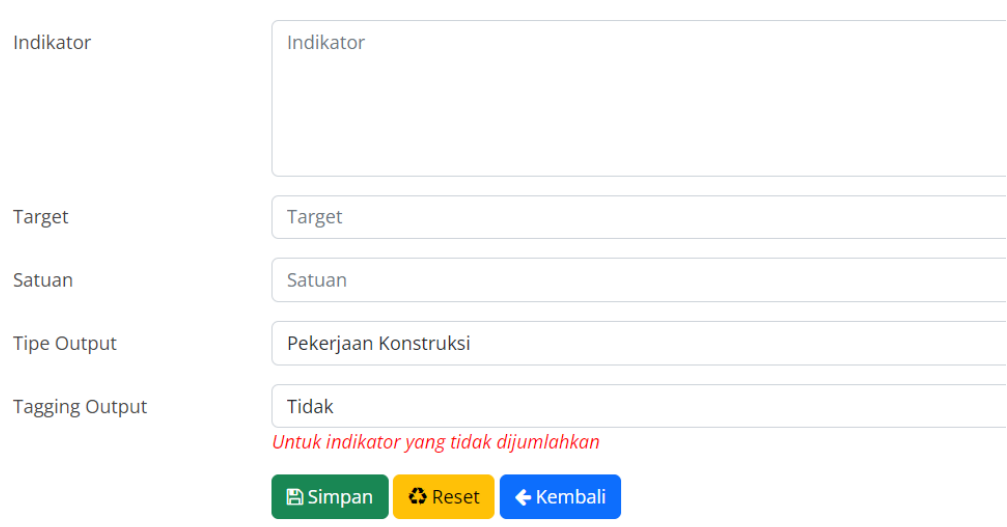

KINERJA

9.1. pilih Tipe Output (jenis Pekerjaan mempedomani Perwako no. 47 th. 2016

9.2. Tagging Output : klik ya jika targetnya tidak akan dijumlahkan

### 9. Mengisikan Realisasi Kinerja

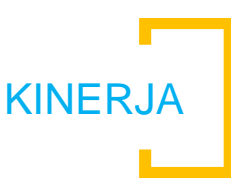

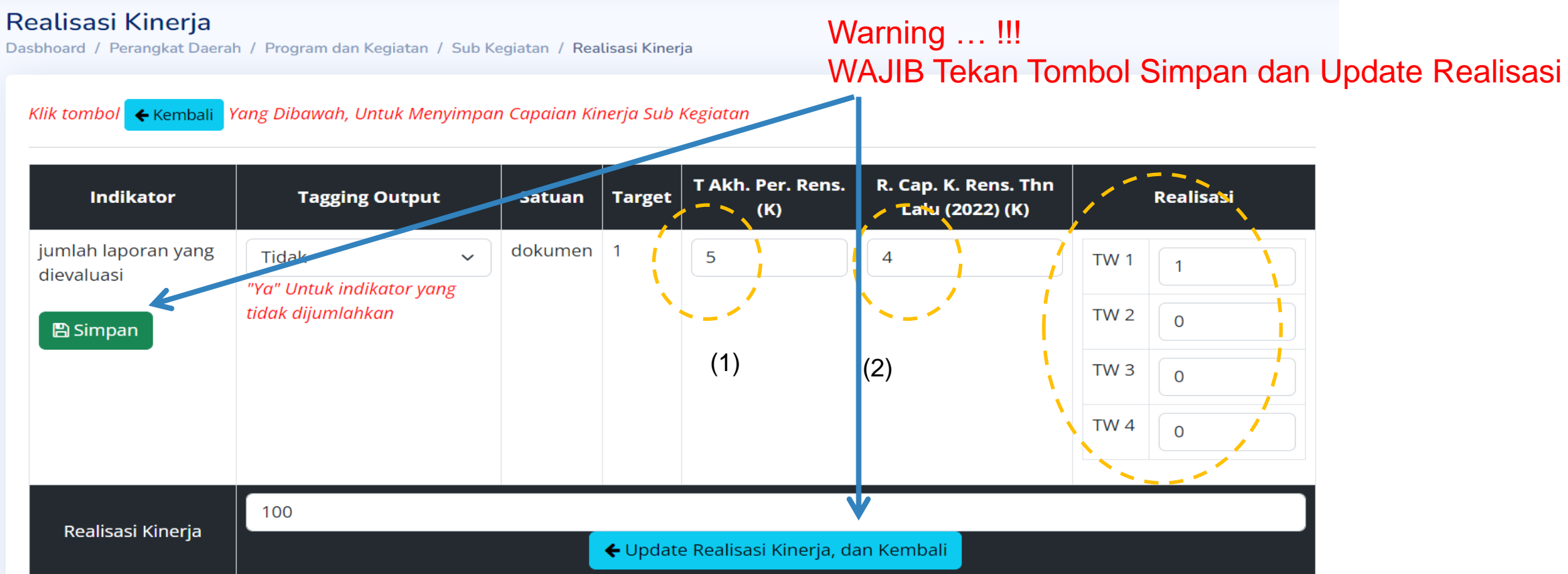

Isikan pada Realisasi TW, sesuai Update terbaru, jangan lupa untuk melengkapi capaian sebelumnya ,

(1) target akhir Perencanaan dan (2) rekap capaian kinerja renstrasampai dengan tahun lalu

Contoh realisasi kinerja pada salah satu sub kegiatan yang telah terisi

# KERJA

Proses Untuk Mewujudkan Kinerja

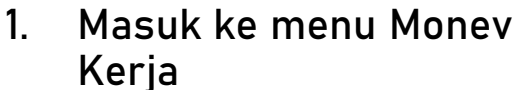

#### $\mathbf{\Omega}_{8}^{2}$  Monev Kerja

○ APBD 2022

**O** APBD 2023

Id

10707

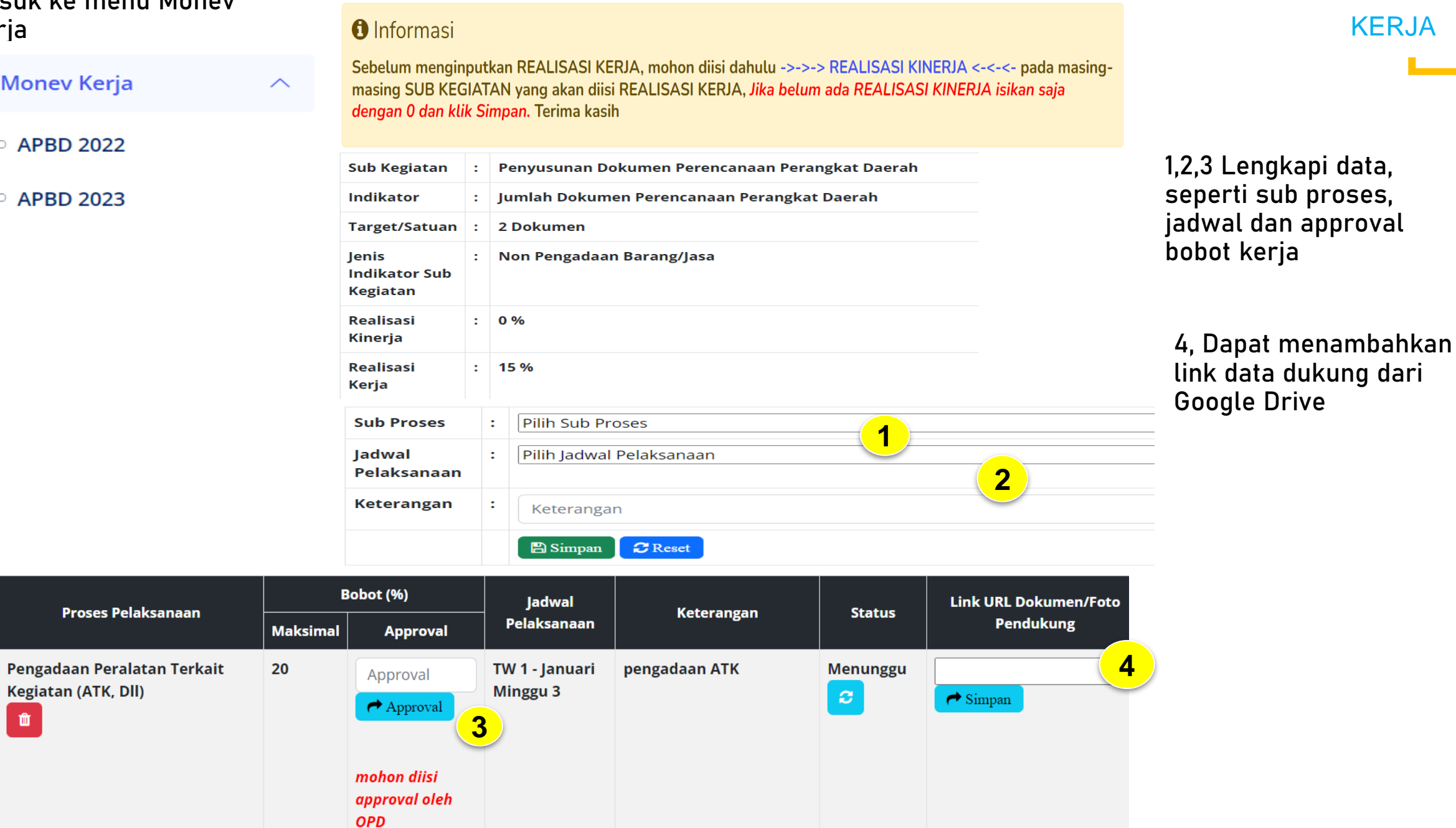

# Input Menu Lainnya

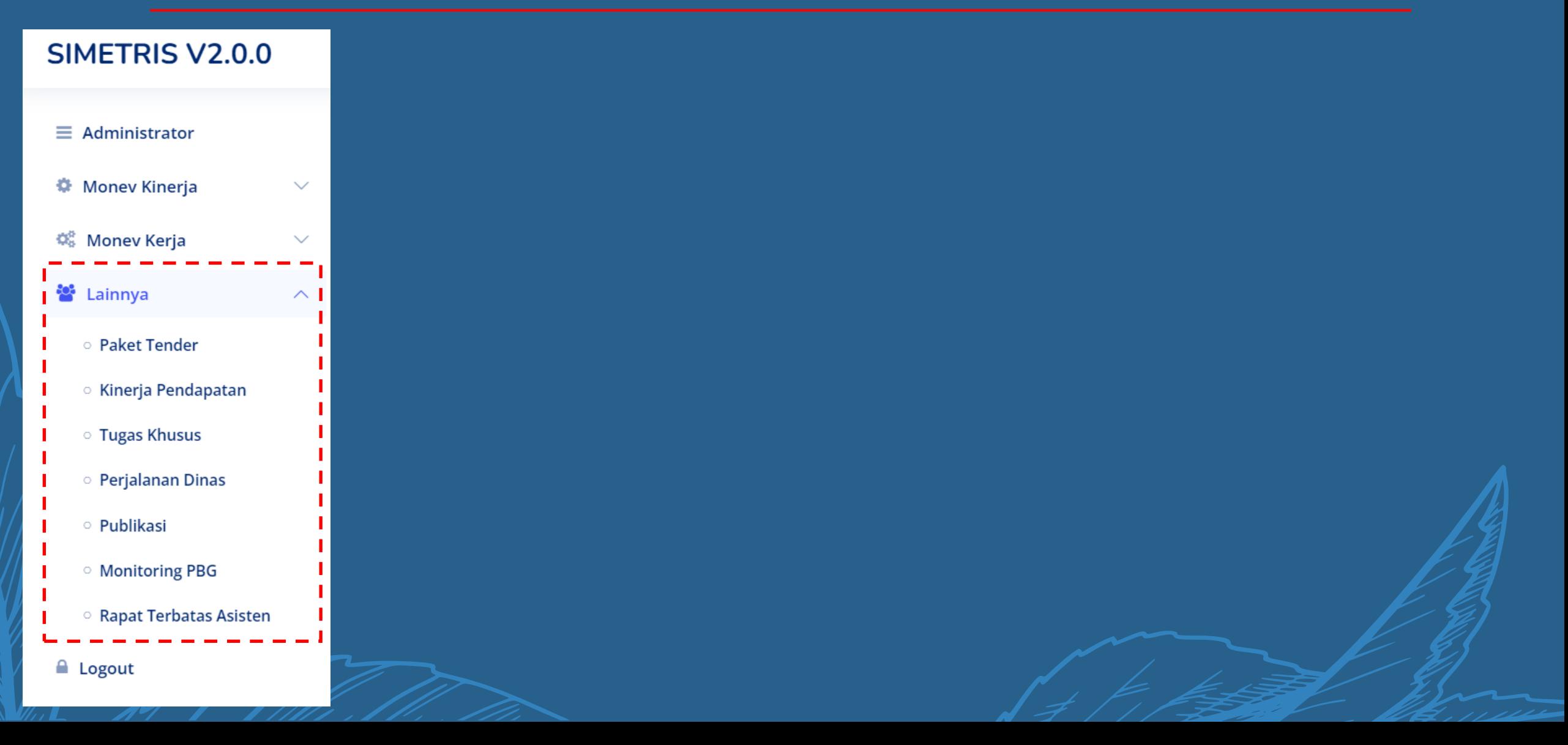

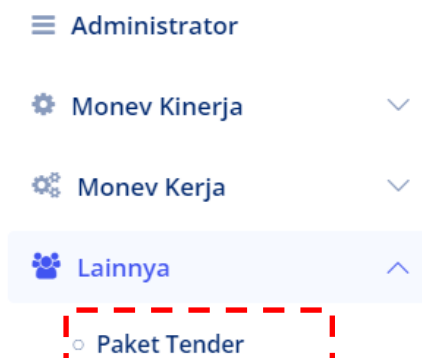

- **Kinerja Pendapatan**
- **Tugas Khusus**
- **Perjalanan Dinas**
- o Publikasi
- **Monitoring PBG**
- <sup>o</sup> Rapat Terbatas Asisten
- **A** Logout

#### Perangkat Daerah

Dasbhoard / Perangkat Daerah /

#### List SKPD Pelaksana Tender

#### Info! klik Tombol View pada tahun untuk melihat, mengiputkan (bagi OPD), memverifikasi(bagi PBJ) tender

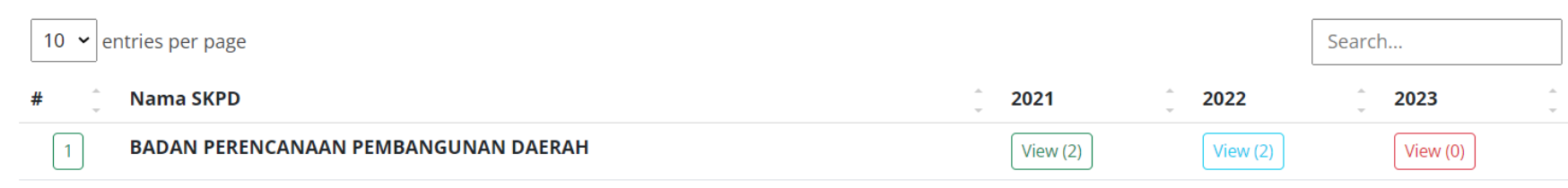

#### Showing 1 to 1 of 1 entries

## **List Tender**

Dasbhoard / SKPD / List Tender /

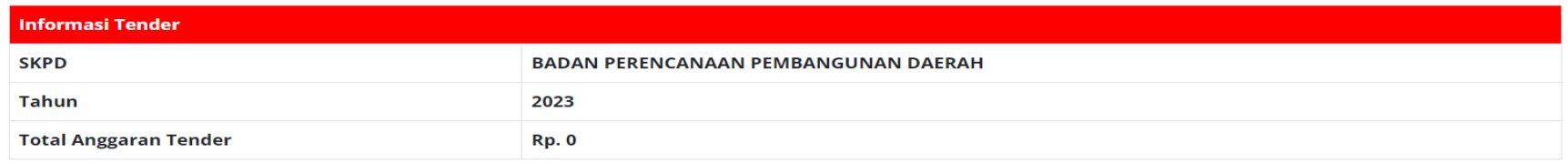

#### + Add Tender **IN SKPD**

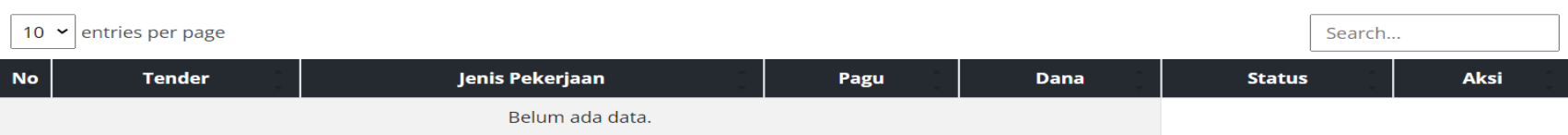

### **Form Add Tender**

Dasbhoard / Form Add Tender /

## **Tahun** 2023 **Tender** Ketikkan Nama Tender **Anggaran** contoh: 200000000 Jenis Pekerjaan -- pilih jenis pekerjaan --**Sumber Dana** -- pilih sumber dana -status pekerjaan -- pilih status pekerjaan ---- pilih status pekerjaan --1 TELAH DISAMPAIKAN KE BPBJ 7 BELUM DISAMPAIKAN KE BPBJ

## **WARNING**

- 1. Semua Pekerjaan yang akan ditenderkan oleh OPD wajib diisikan.
- 2. Pilih Status wajib diperbaharui sesuai perkembangan terbaru

## 2. Kinerja Pendapatan

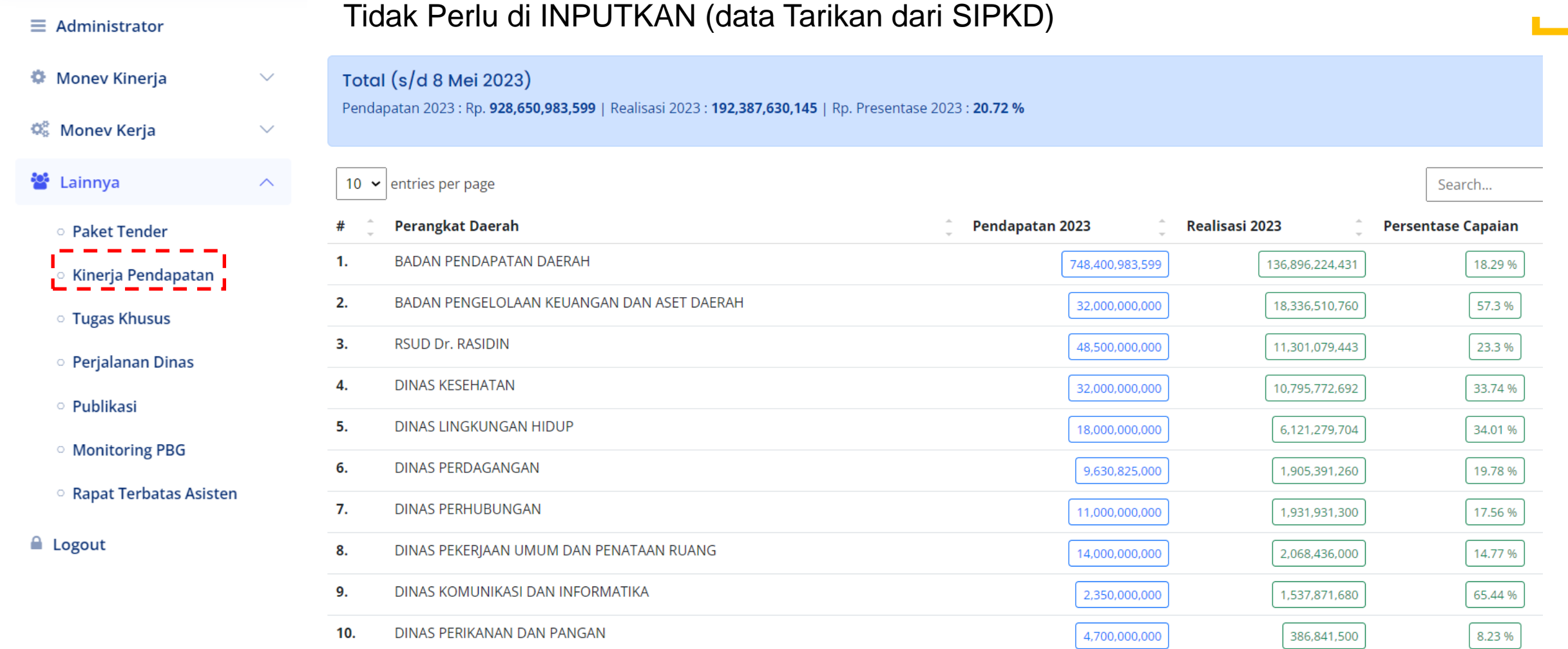

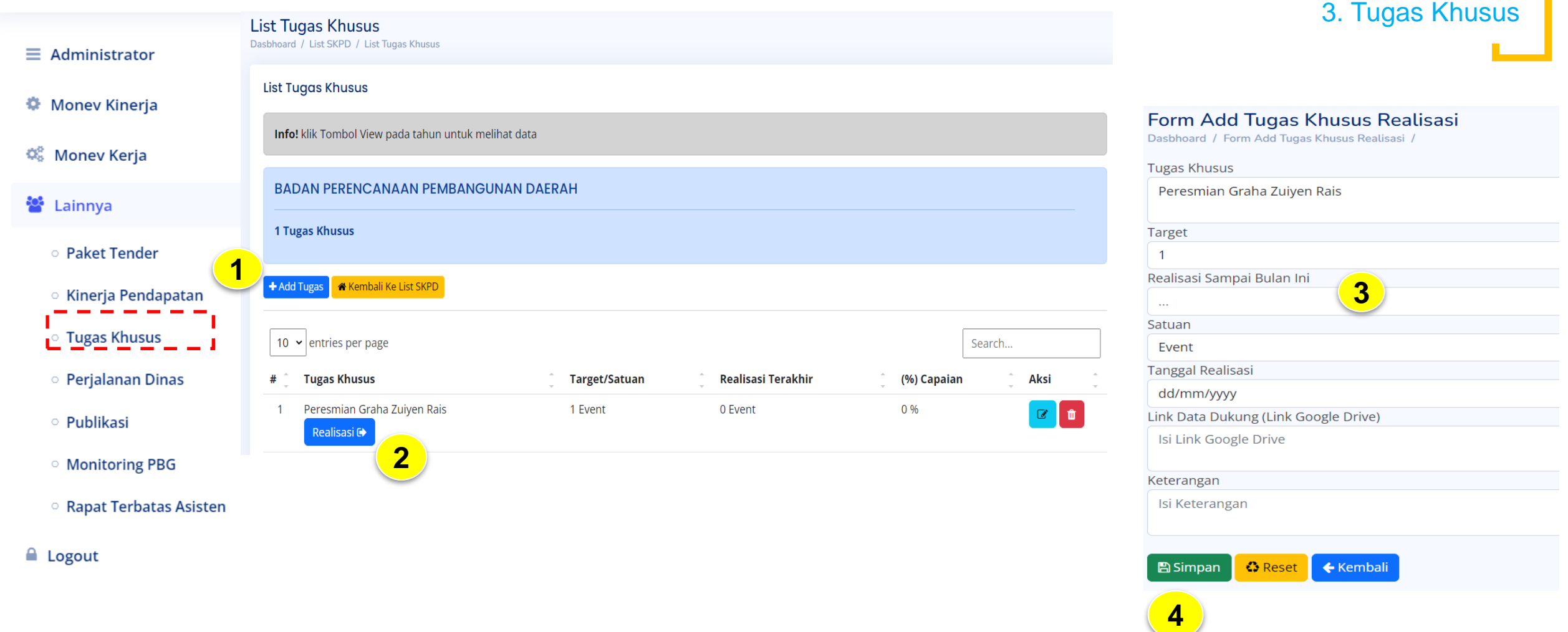

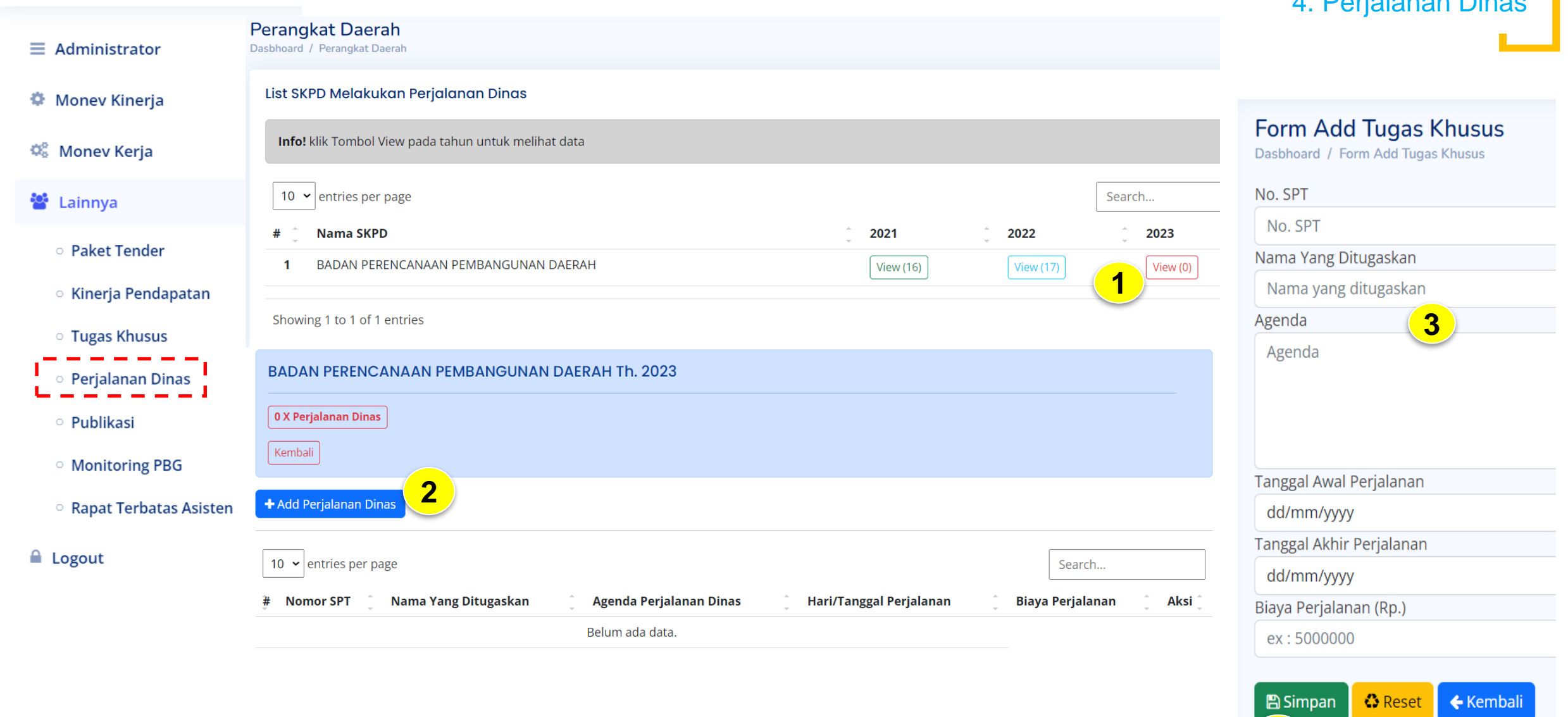

4. Perjalanan Dinas

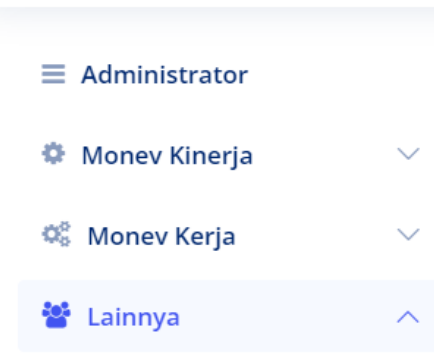

- **Paket Tender**
- **o Kinerja Pendapatan**
- **Tugas Khusus**
- **Perjalanan Dinas** <sup>o</sup> Publikasi
- **Monitoring PBG**
- <sup>o</sup> Rapat Terbatas Asisten
- **A** Logout

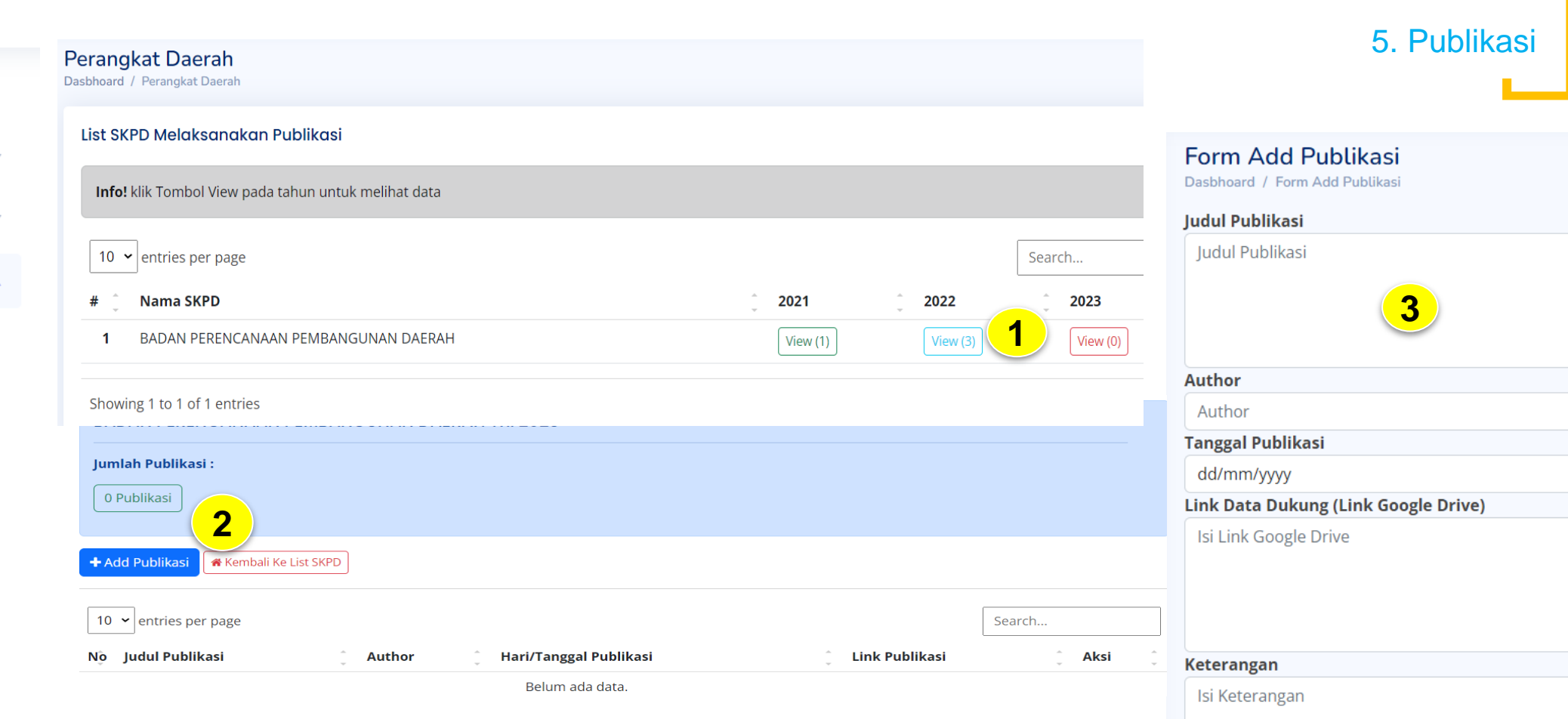

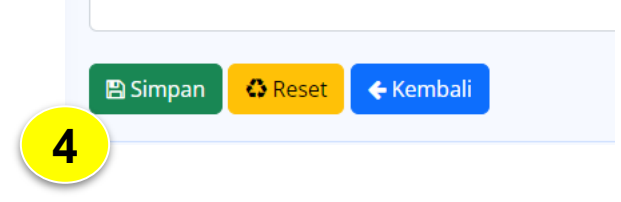

 $\equiv$  Administrator **♦** Monev Kinerja  $\checkmark$  $\Phi_{\!\scriptscriptstyle\rm B}^{\!\scriptscriptstyle\rm B}$  Monev Kerja  $\checkmark$ 상 Lainnya  $\wedge$ 

- **Paket Tender**
- **C** Kinerja Pendapatan
- **Tugas Khusus**
- **Perjalanan Dinas**
- o Publikasi

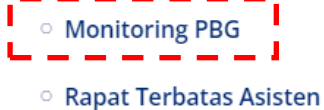

<u>\_\_\_\_\_\_\_\_\_</u>

2023 المستحيل

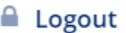

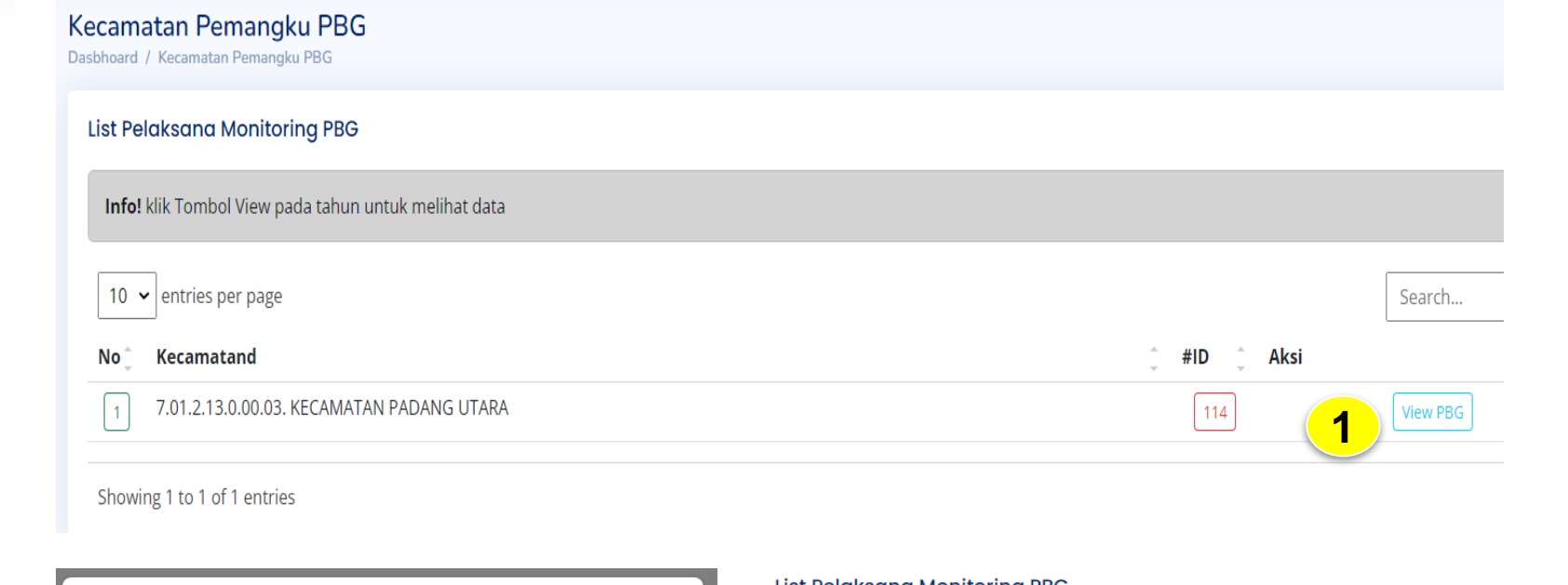

6. Monitoring PBG

 $\hat{z} = K$ 

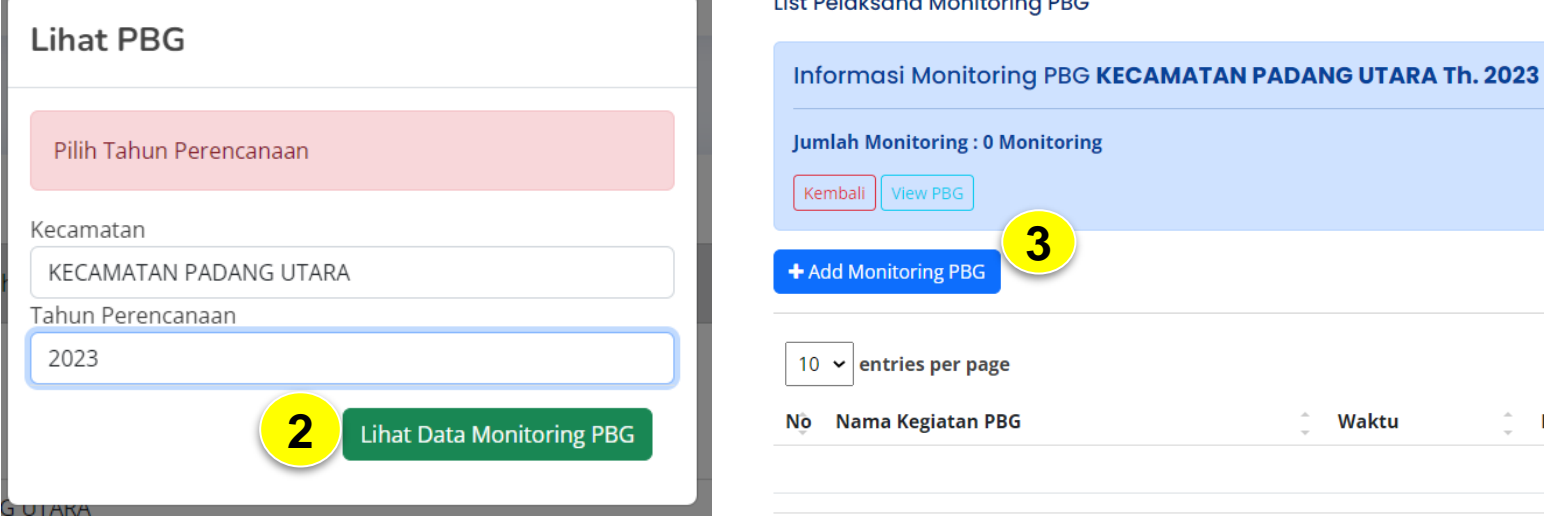

Showing 1 to 1 of 1 entries

## 6. Monitoring PBG

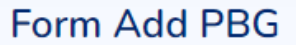

Dasbhoard / Kecamatan / List PBG / Form Add PBG

#### **Nama Kegiatan PBG**

Nama Kegiatan PBG

Kecamatan

**KECAMATAN PADANG UTARA** 

Kelurahan

-- pilih kelurahan --

**Tanggal** 

dd/mm/yyyy

**Resume** 

Resume

#### Link Google/strong>

**Link Google** 

 $\overline{\mathbf{5}}$ 

\* Jika file lebih dari satu data letakkan dalam satu folder Google Drive yang sudah di setting public

 $\bullet$  Reset ← Kembali **图 Simpan** 

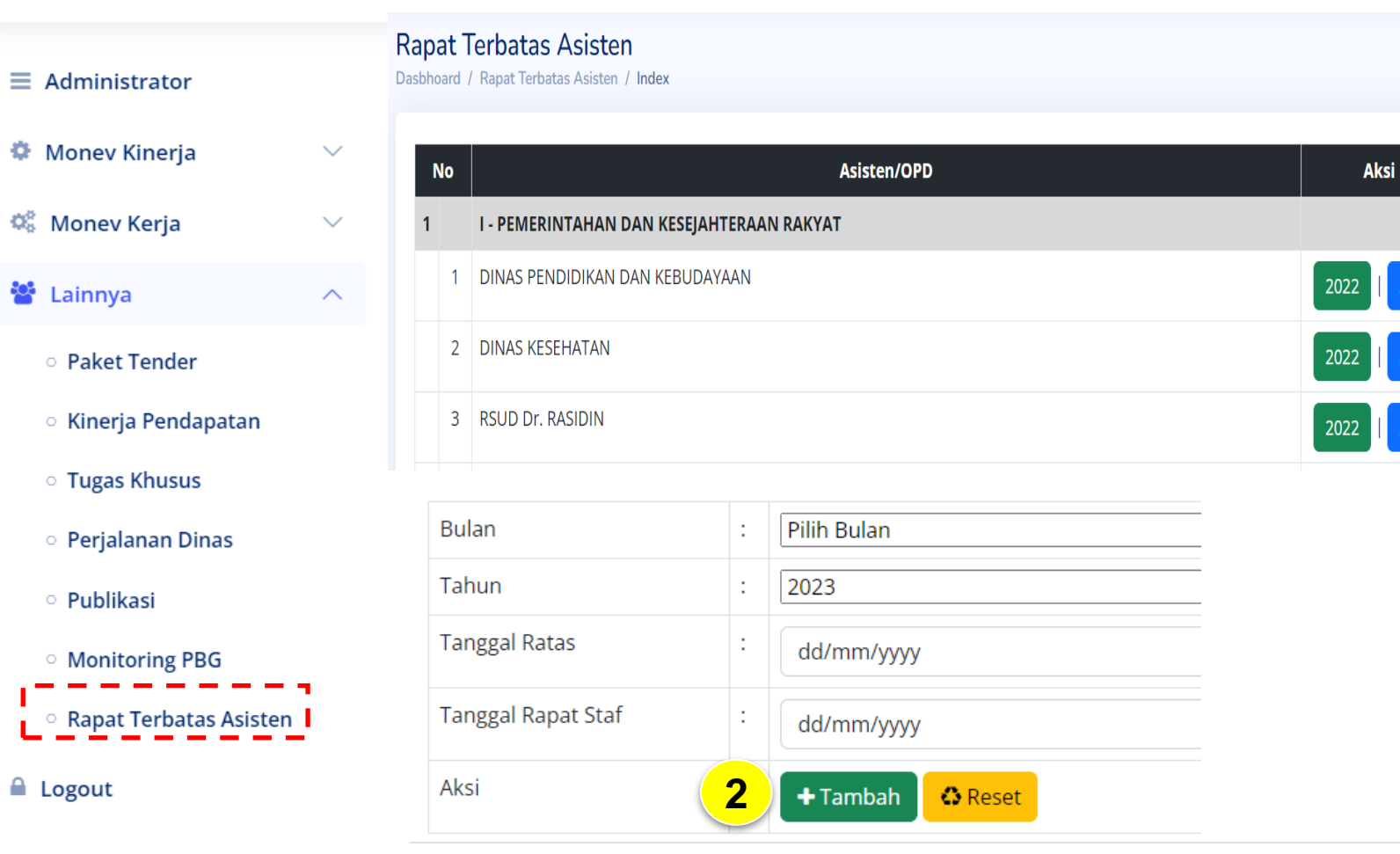

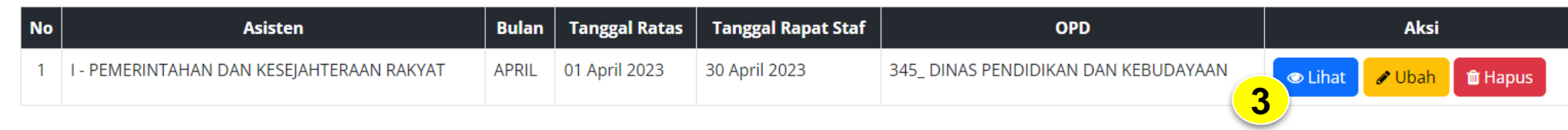

### 7. Rapat Terbatas Asisten

### 7. Rapat Terbatas Asisten

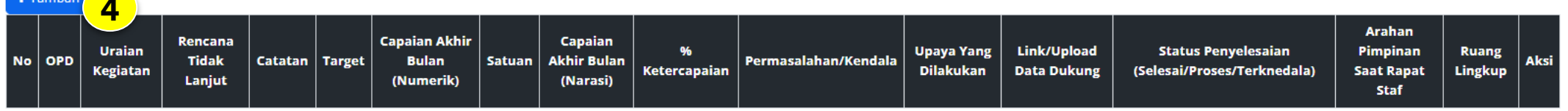

## Isikan target saat Ratas

#### **Ubah Detail**

 $+$  Tambah

Dasbhoard / Rapat Terbatas Asisten / Index / Detail / Ubah Detail

#### Uraian (\*)

Monitoring Pelaksanaan Pesantren Ramadhan

#### **Rencana Tindak Lanjut (\*)**

monitoring perwakilan perangkat daerah ke mesjid/mushalla penyeleggara Pesantren Ramadhan

#### Catatan (\*)

**Target (numerik)** 

 $\overline{1}$ 

\* isi target dengan format angka

**Capaian (Numerik)** 

 $\overline{0}$ 

\* isi capaian dengan format angka

#### Satuan

bulan

## Isikan Realisasi Setelah Rapat Staf

#### Arahan Pimpinan Saat Rapat Staf (\*\*)

Arahan Pimpinan Saat Rapat Staf

#### Ruang Lingkup (\*\*)

#### -PILIH-

 $(*)$ 

**Diisi Saat Ratas** 

#### $(***)$

Sebagai Pelaporan Rapat Staf

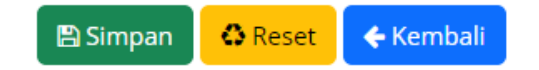

## Isikan Realisasi dengan Klik Ubah

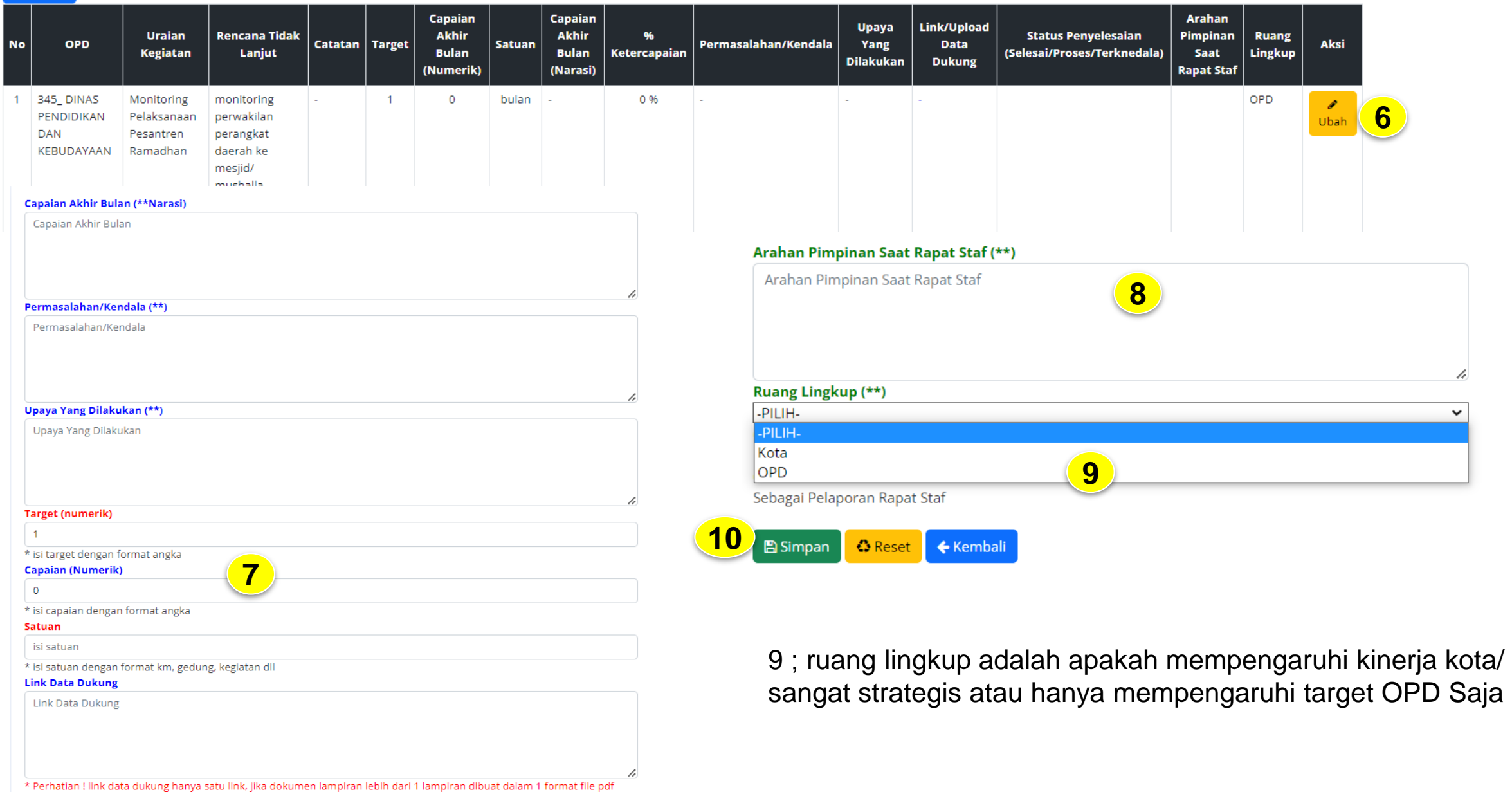

h

 $+$ Tambah

# III. Ren Aksi Pencapaian Target Kinerja OPD

**Perangkat Daerah** 

Analisis Penyebab Keberhasilan

**A** Ekspor Excel

Target

Capaian

Capaian

Tercapai

Capaian

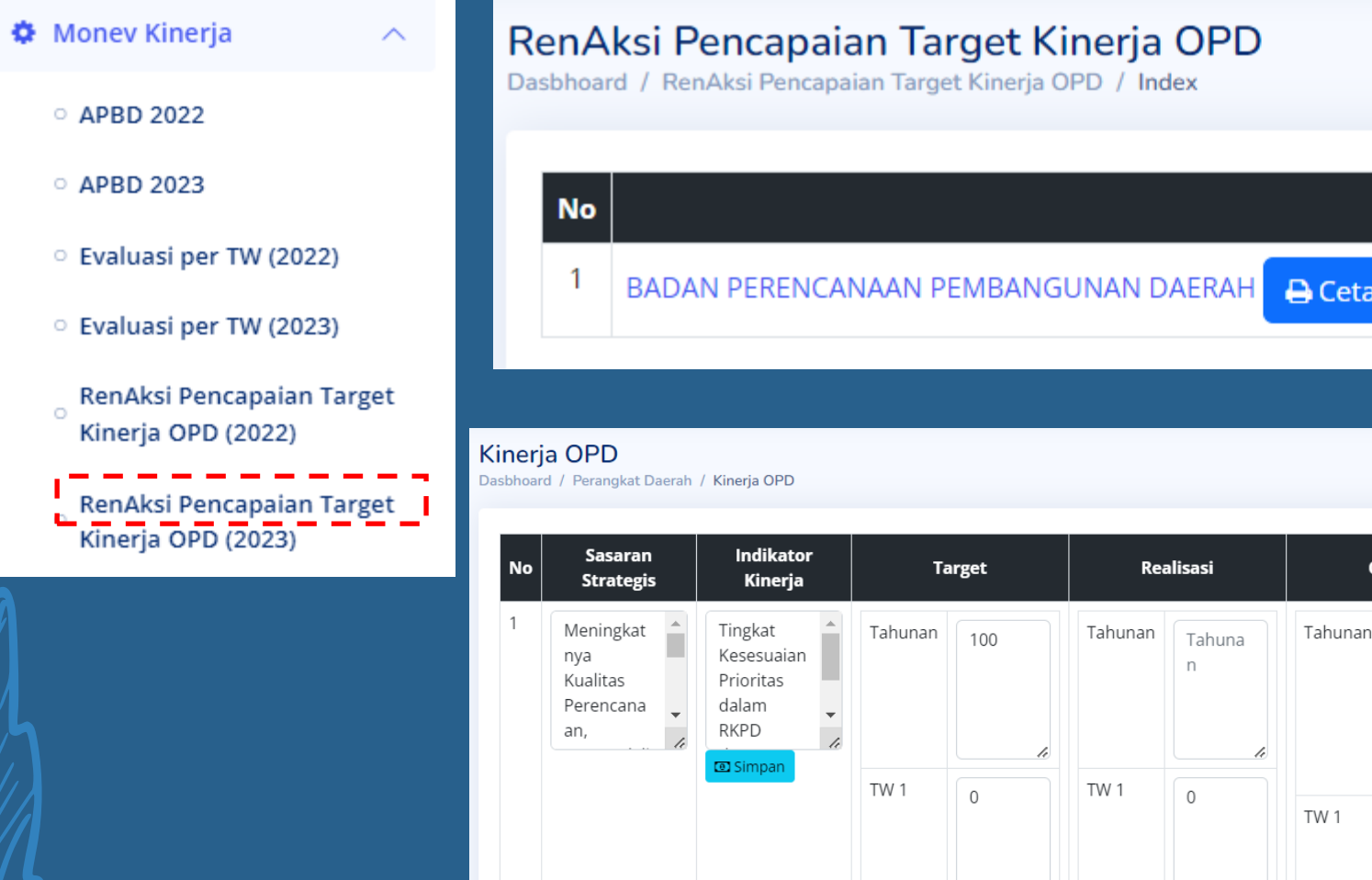

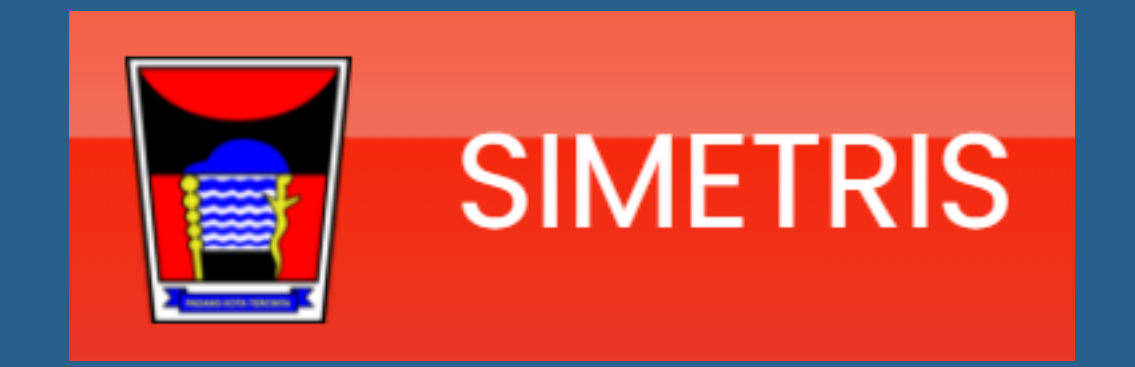

# TERIMAKASIH

#### **BIDANG PERENCANAAN, PENGENDALIAN EVALUASI DAN PELAPORAN**

**BADAN PERENCANAAN DAN PEMBANGUNAN DAERAH KOTA PADANG**

# LAMPIRAN

# Panduan : pengisian monev kerja pada sub kegiatan rutin

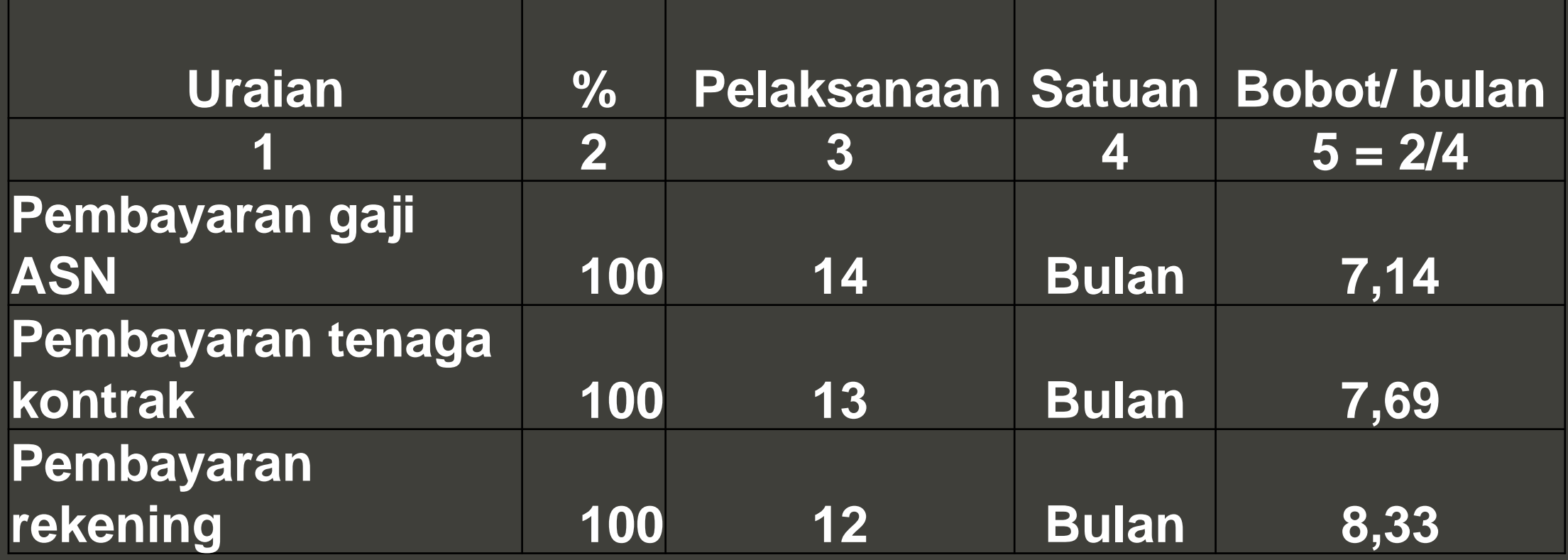

# *Teknis membuat Link Google Drive*

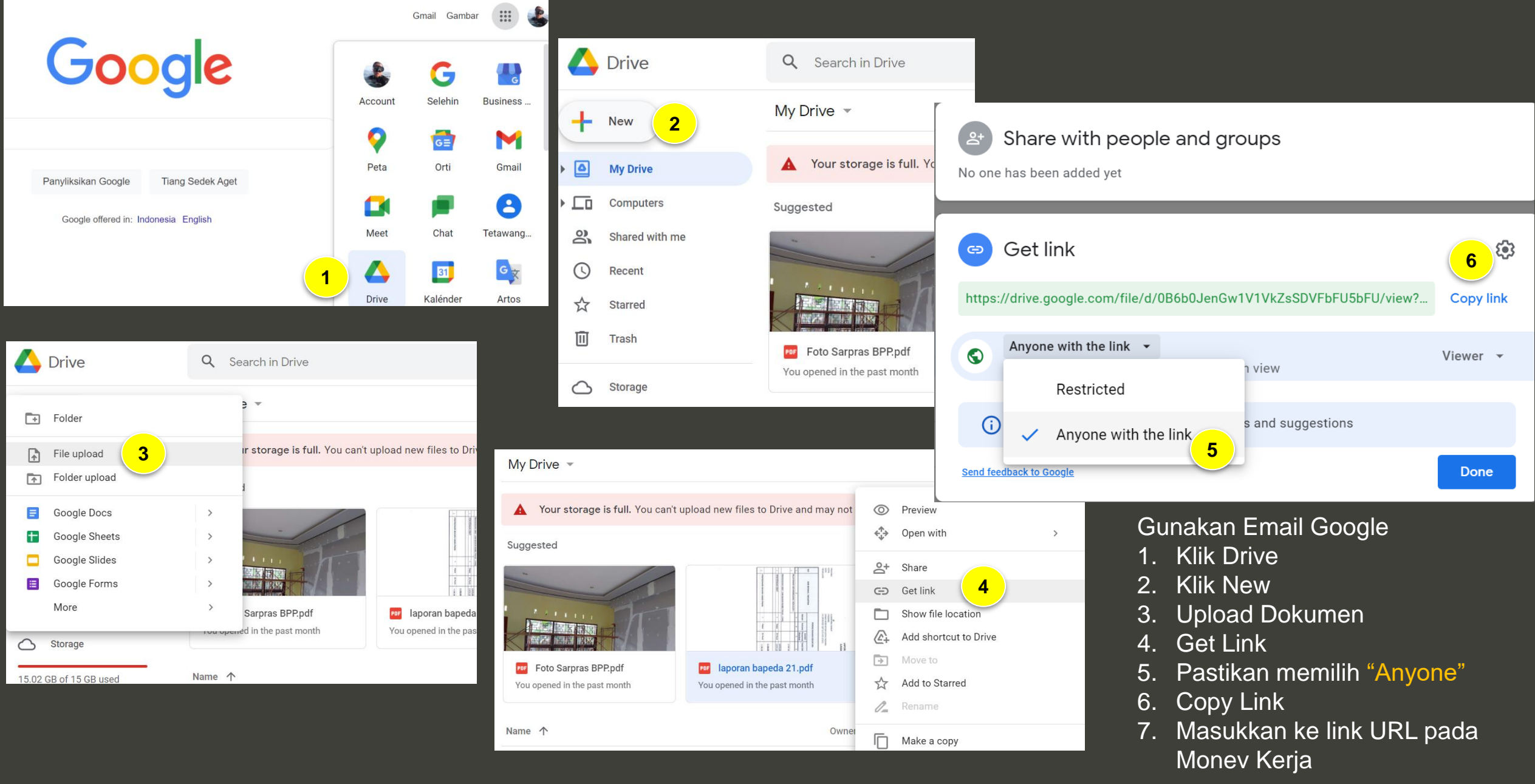

## *PAKET TENDER*

• OPD Mengisikan Semua Paket Tender (PL dan E-Catalog tidak termasuk) yang ada di OPD nya

• Admin Bagian Pengadaan Barang dan Jasa akan memberikan Status Progress Pengadaan Paket Tender **Tersebut** 

#### SIMETRIS V1.0.0

 $\equiv$  Administrator

**C**<sub>6</sub></sub> Monev Kerja

**\*** Paket Tender

 $\triangle$  Logout

Monev Kinerja

**BANGSA DAN** 

8

 $\bullet$ 

**POLITIK** kesbangpol

**1**

 $\circledbullet$ KANTOR KESATUAN BANGSA DAN POLITIK

- 1. Paket Tender
- 2. Klik View
- 3. Klik Add Tender
- 4. Isikan Data Tender

**Progress Pekerjaan yang di TENDERKAN**

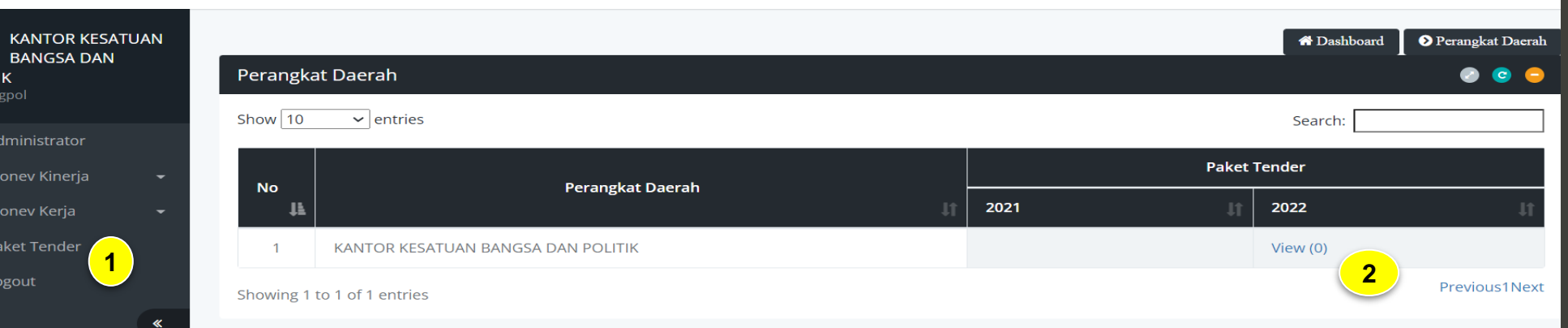

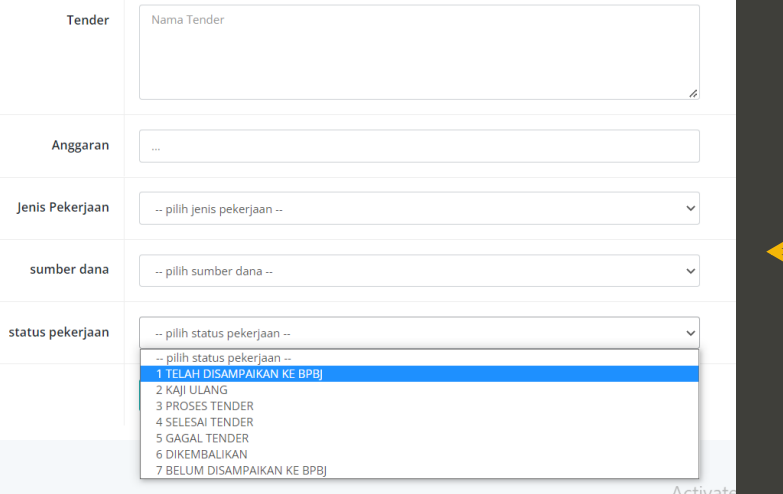

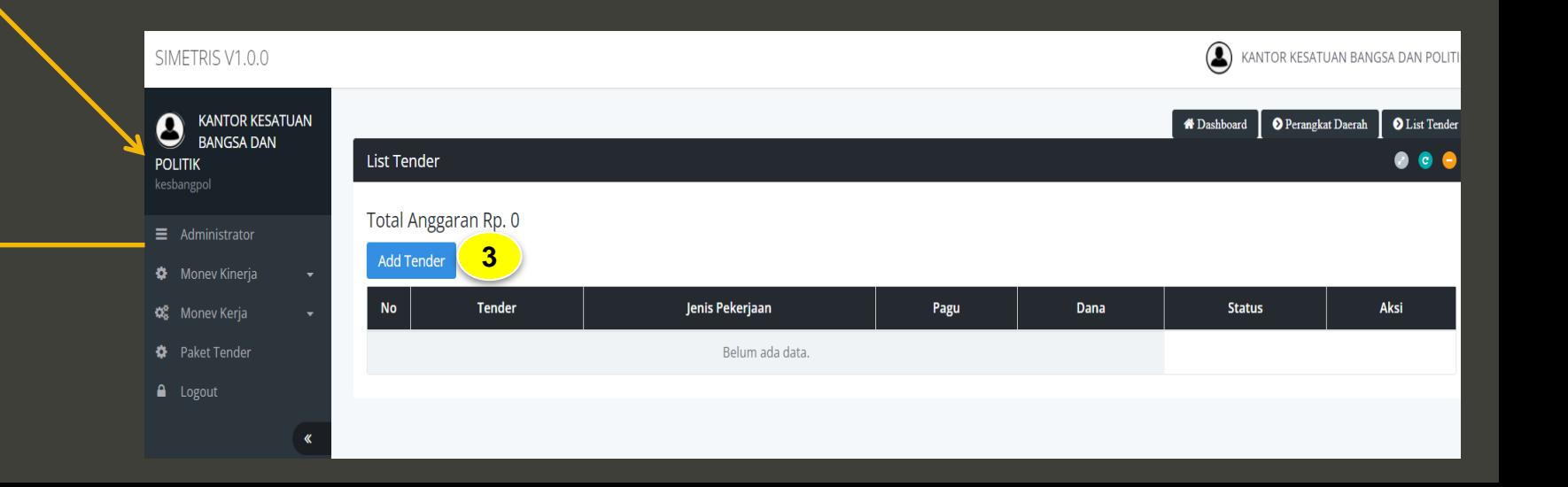